## Outlook2016, 2019 及び365をお使いで **受信メールが届かない**問題の対策法

Microsoftが提供するOffice2016、2019、Office365でのアップデートにおいて TLS 1.0 および1.1の 廃 止がなされたため、一部のお使いの環境によってはOutlookでメールが正常に受信できない問題が発生して おります。 この問題は、Outlook2016, 2019 及び365 のみで発生しております。

特に、上記Outlookのバージョンを使い、POPまたはIMAPを使用しかつ、SSL/TLSを有効にした場合に メールが受信できない事があります。

同様の環境によっても固有の条件によっては受信できたり受信できなかったりと様々なため、以下の方法は **受信できない場合のみの回避する方法としてご使用ください**。

## **TLS1.0及び1.1の廃止による問題が生じるサーバー**

お客さまが該当するかはご契約確認書のメールソフトのサーバー設定内 の サーバー名 で確認できます

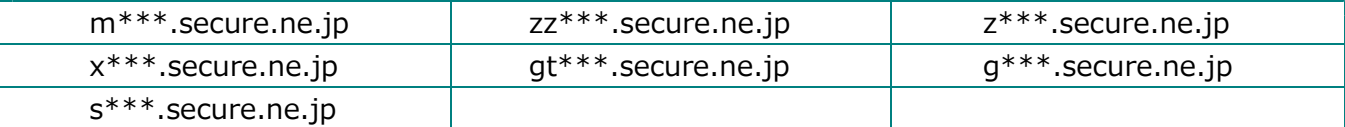

※サーバー名の「\*\*\*\*」は各プランごとに異なる数字が入ります。

**ご契約確認書でご案内する一般的な接続方法の設定でご利用のお客さまは該当のサーバーであっても 問題は発生いたしません。**

## **受信メールが届かない回避方法**

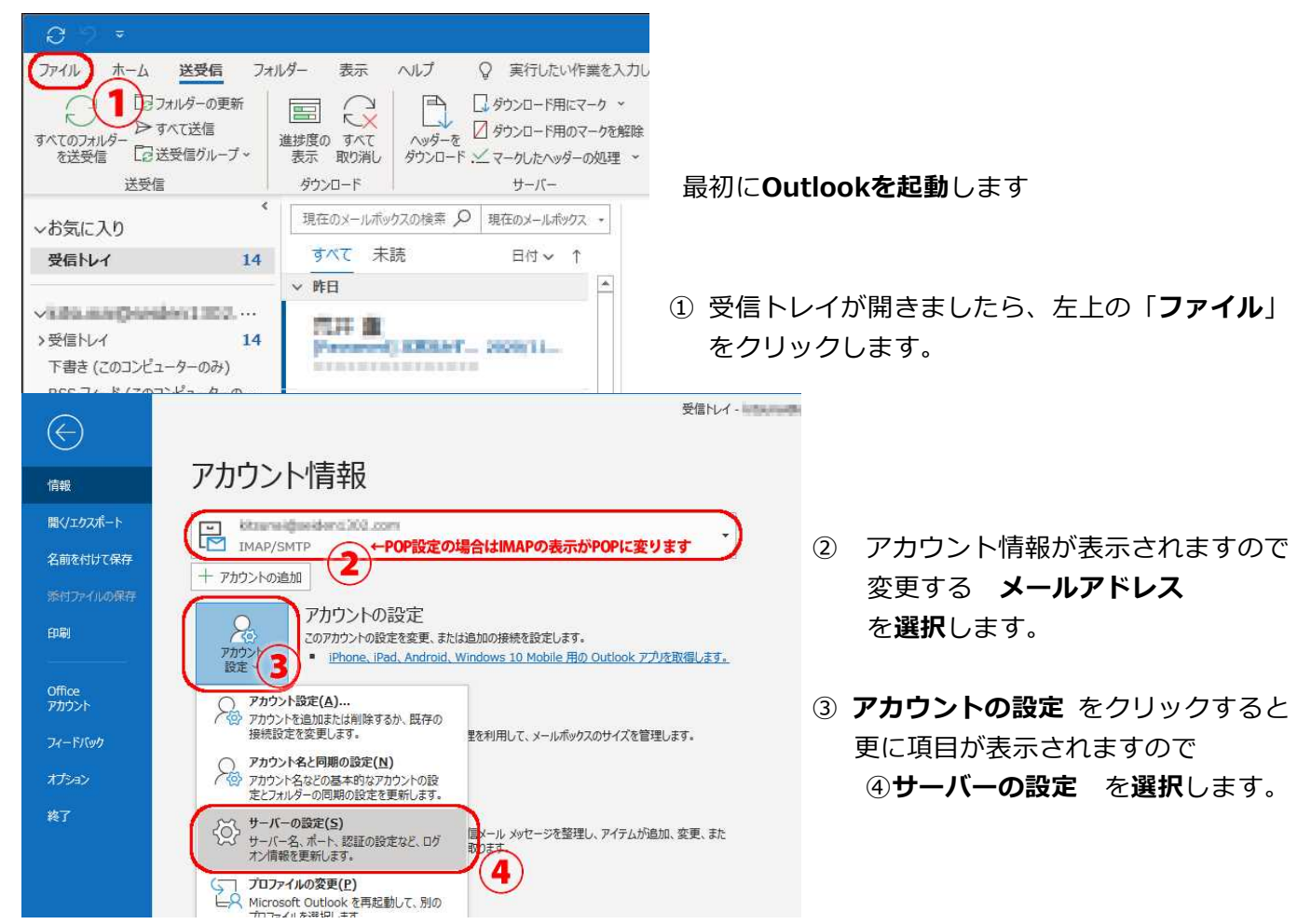

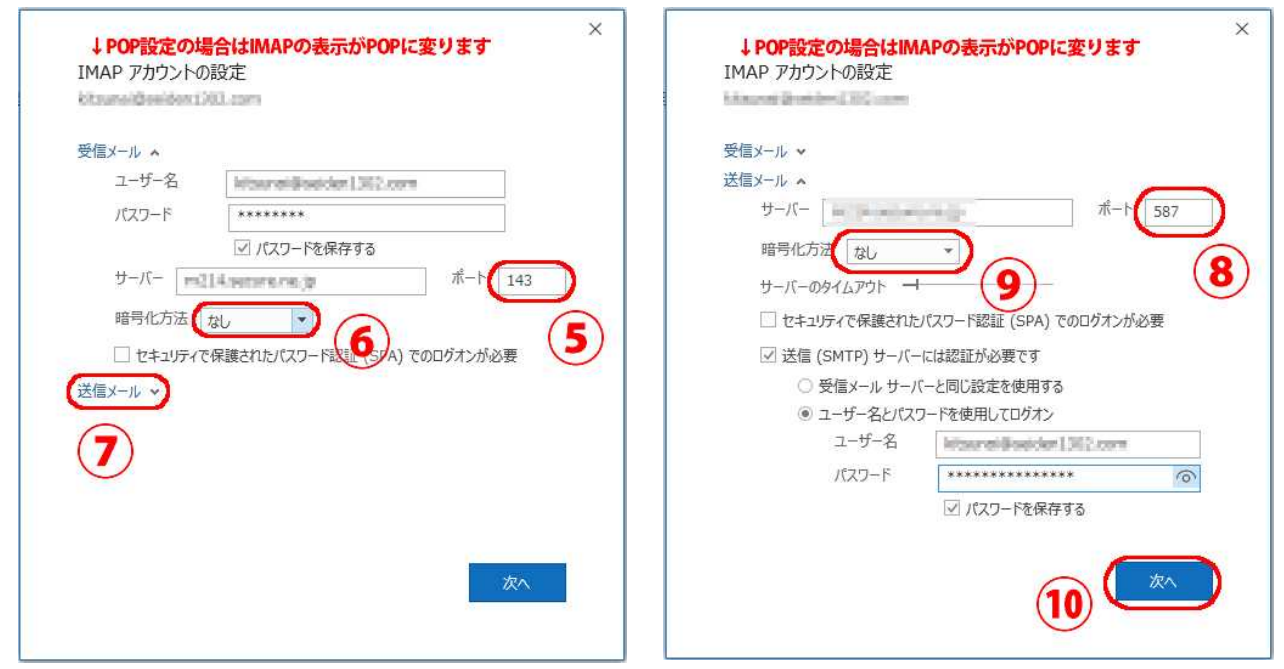

次に受信メールポート番号を変更します **IMAPアカウント**と左上に表示(左上案内画面と同じ)の場合には ⑤ ポート番号を **143** に変更し、 ⑥ 暗号化方法を **なし** に設定して下さい。 **POPアカウント**と左上に表示のある場合には

⑤ ポート番号を **110** に変更し、 ⑥ 暗号化方法を **なし** に設定して下さい。

この設定が完了しましたら、⑦ **送信メール** をクリックして下さい。

次に送信メールポート番号を変更します **IMAPアカウント**と左上に表示(右上案内画面と同じ)の場合には ⑧ ポート番号を **587** に変更し、 ⑨ 暗号化方法を **なし** に設定して下さい。 **POPアカウント**と左上に表示のある場合には

⑧ ポート番号を **587** に変更し、 ⑨ 暗号化方法を **なし** に設定して下さい。

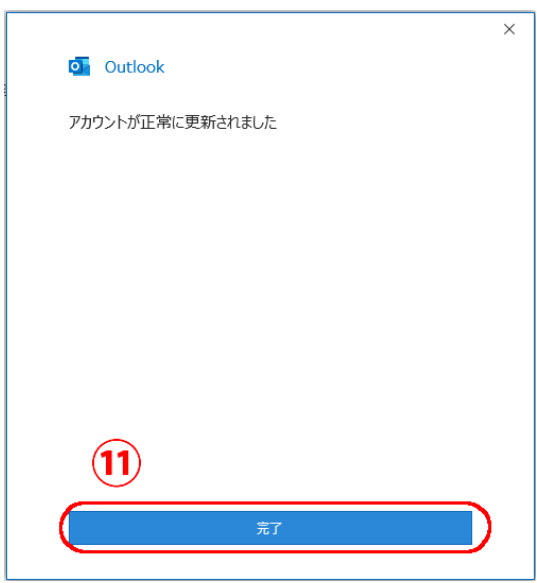

入力が完了しましたら、⑩ **次へ** を**クリック**して ください。

正常に設定が変更されれば、左の様な画面が表示されます。 ⑪ **完了** を**クリック**して設定が終了です。

ご不明な点がありましたらサポートチームまで ご連絡をお願いします。

> **株式会社ドリームズカンパニー** http://www.drcom.co.jp/mailsupport